# **Heltec Automation Docs**

*Release V0.0.1*

**Sep 04, 2020**

## Cloud Server

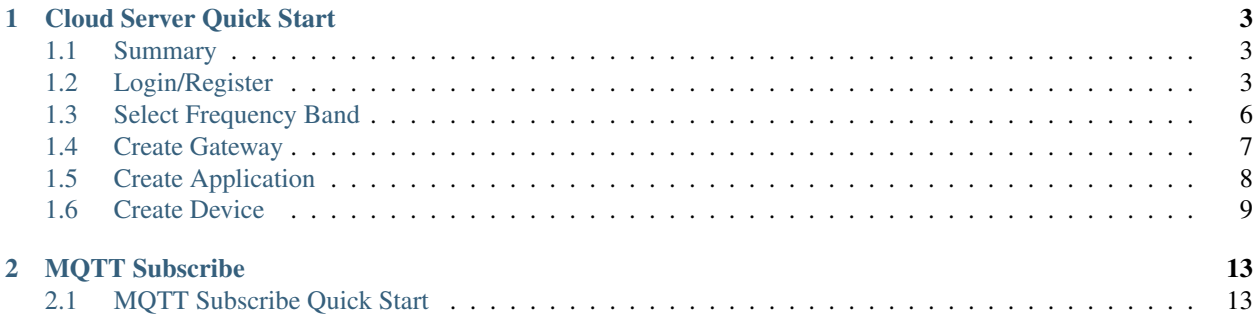

This is the documentation for [Heltec Cloud Server](https://cloud.heltec.org) .

## CHAPTER 1

## Cloud Server Quick Start

## <span id="page-6-1"></span><span id="page-6-0"></span>**1.1 Summary**

Cloud Server is a simple and fully functional LoRa cloud server. This page shows how to use this cloud server quickly.

Tip: Official website account, forum account and cloud server account can be logged in after activation.

## <span id="page-6-2"></span>**1.2 Login/Register**

Open the Browser, enter the URL [http://cloud.heltec.orgy](http://cloud.heltec.org)ou will see the following interfaceclick Register/ Login

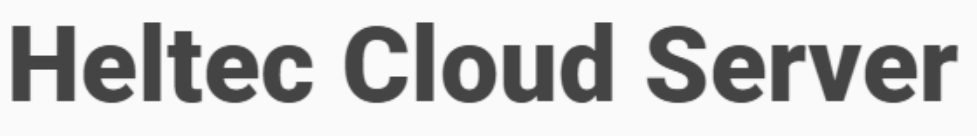

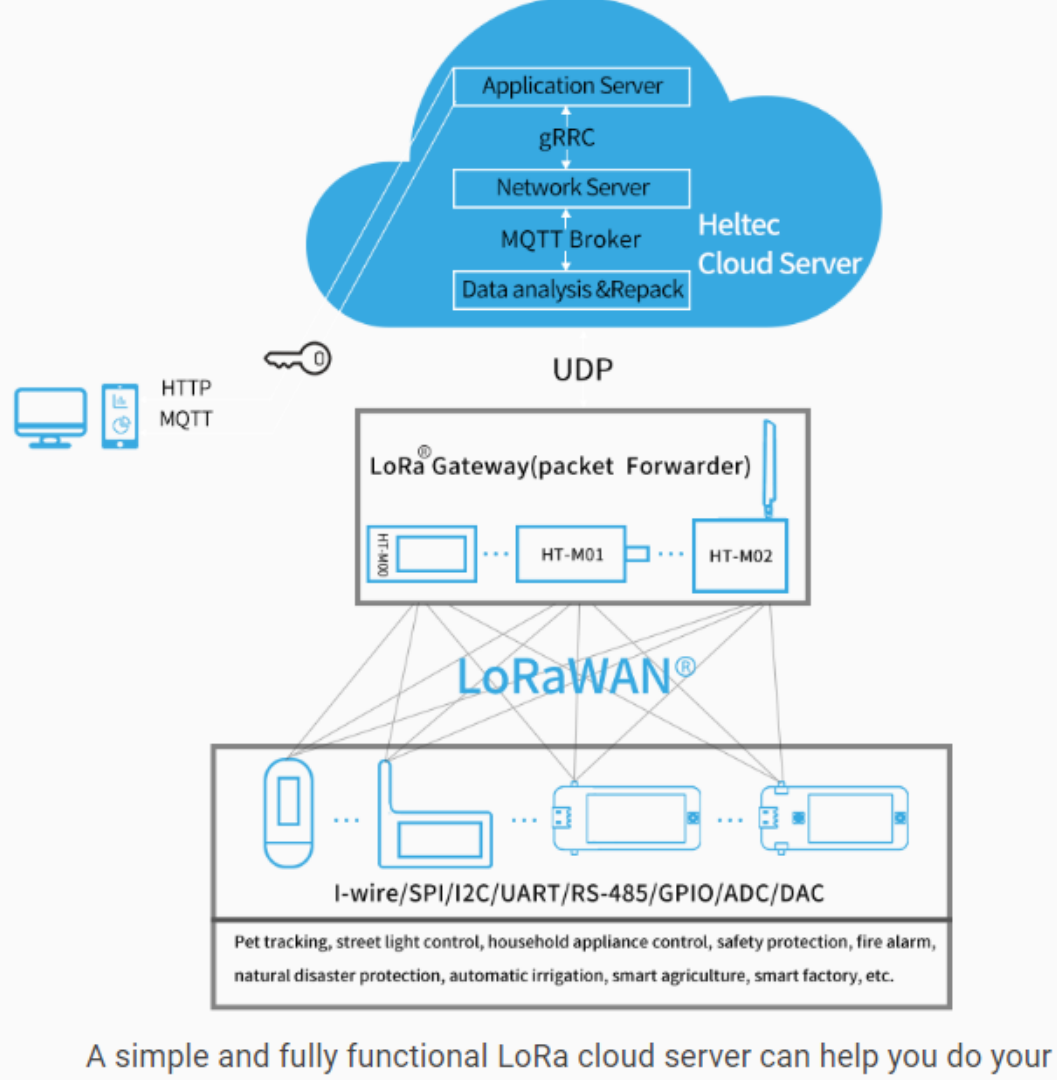

work better. The heltec.org account can be used to log in to the cloud server.

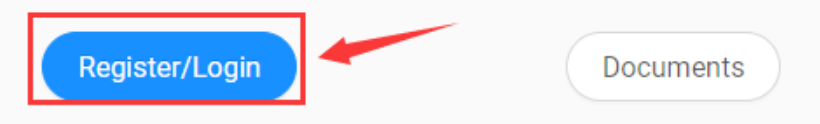

If you already have a [heltec.org](https://heltec.org) account, you can enter the correct user name and password directly and click LOG IN . If you don't have an account, you need to reister first. Enter the user name, email address and password. Click REGISTER to complete the registrationand you can log in successfully.

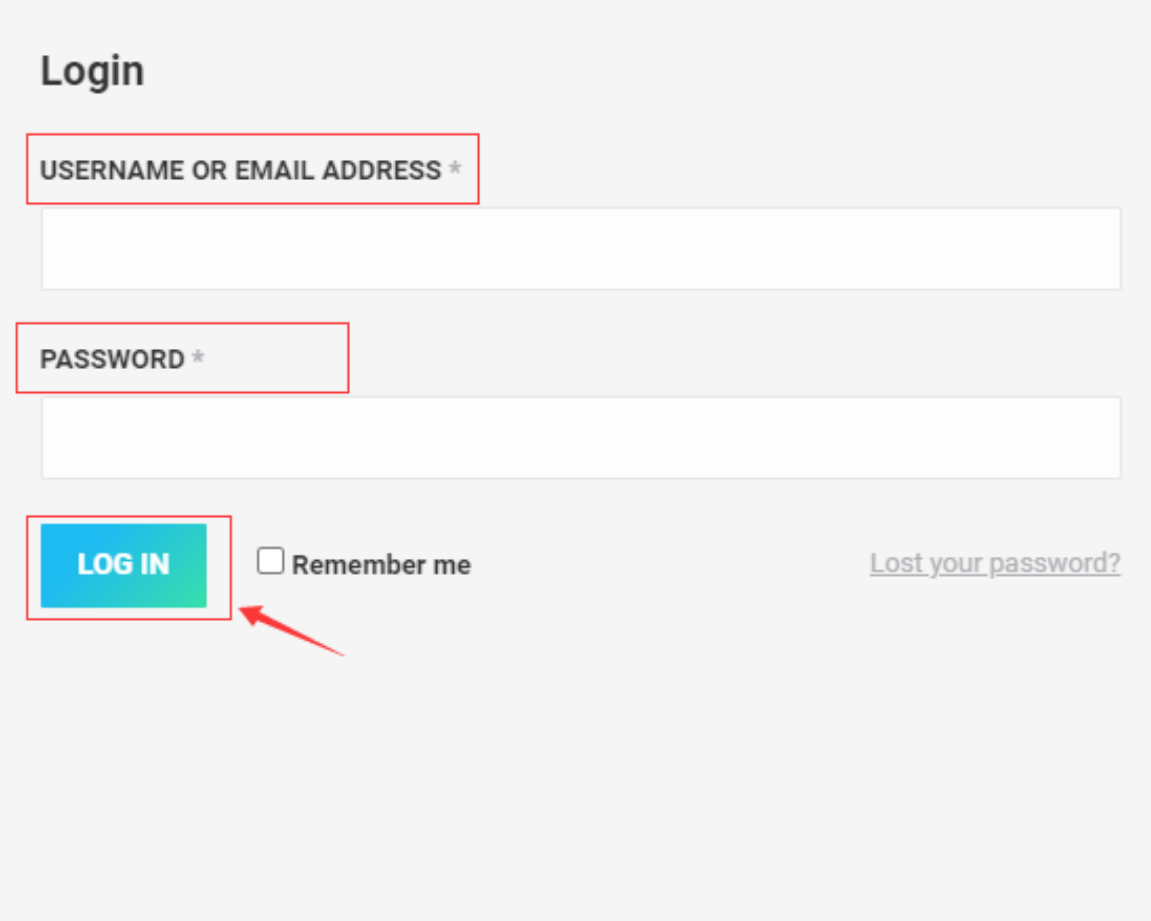

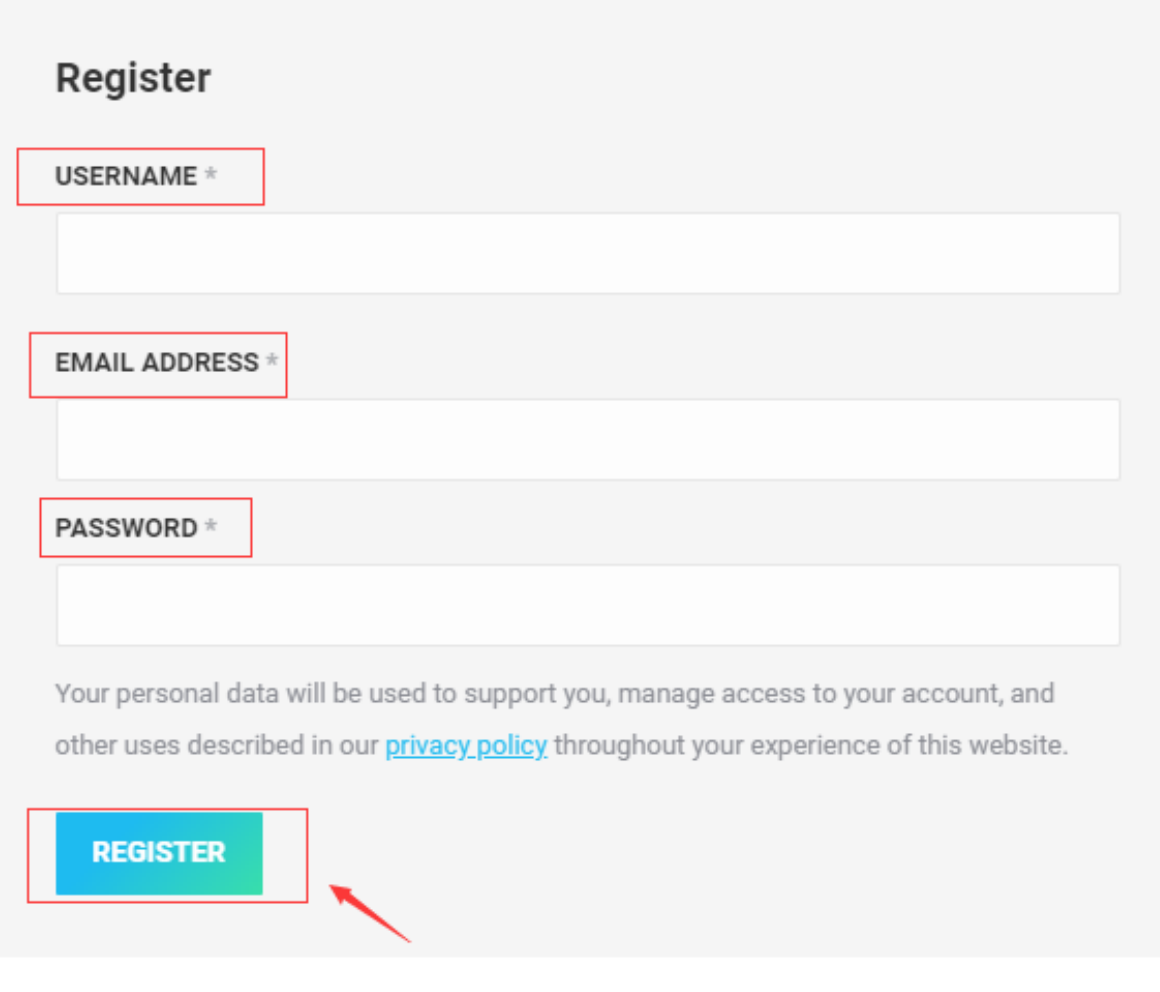

Tip: If you still cannot log in after successful registration, you can try to log out of the account and log in again.

## <span id="page-9-0"></span>**1.3 Select Frequency Band**

After entering the paltform, select the regional frequency band you need, such as AS923 .

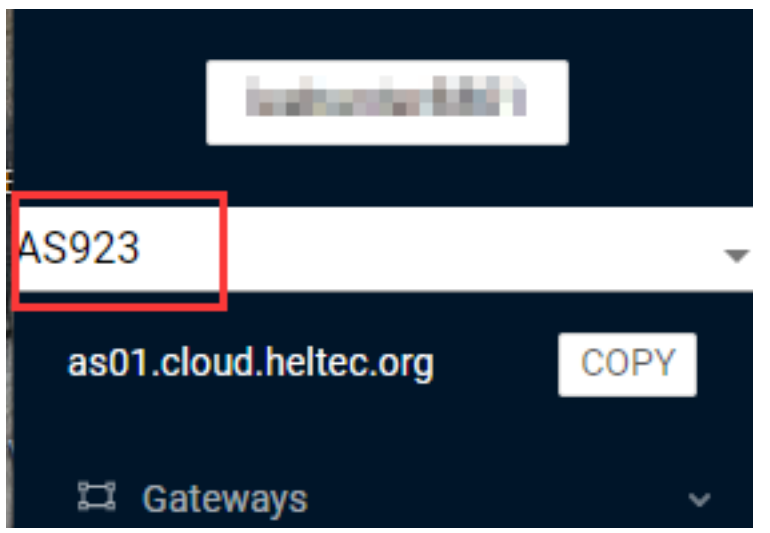

## <span id="page-10-0"></span>**1.4 Create Gateway**

Click Gateways->GatewaysCreate Select the GENERAL menu and fill in the corresponding information. The following three options are required and the remaining options are optional. Finally, slide to the bottom of the page and click CREATE GATEWAY to complete the gateway creation. Here is an example.

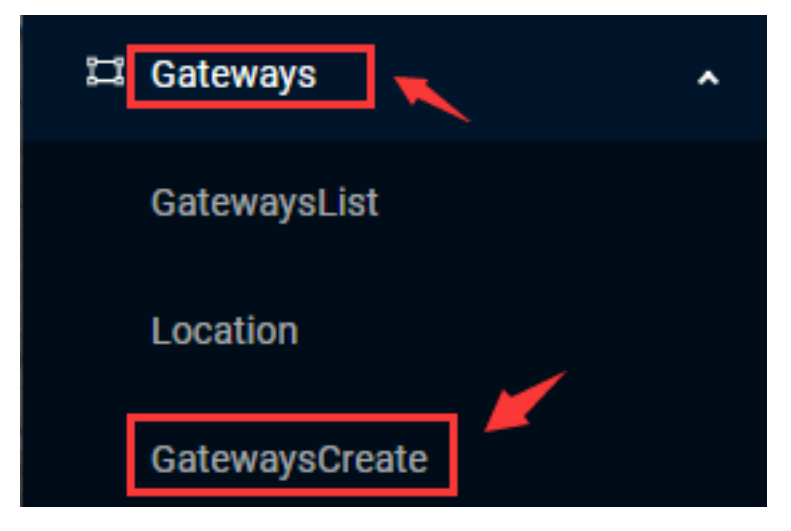

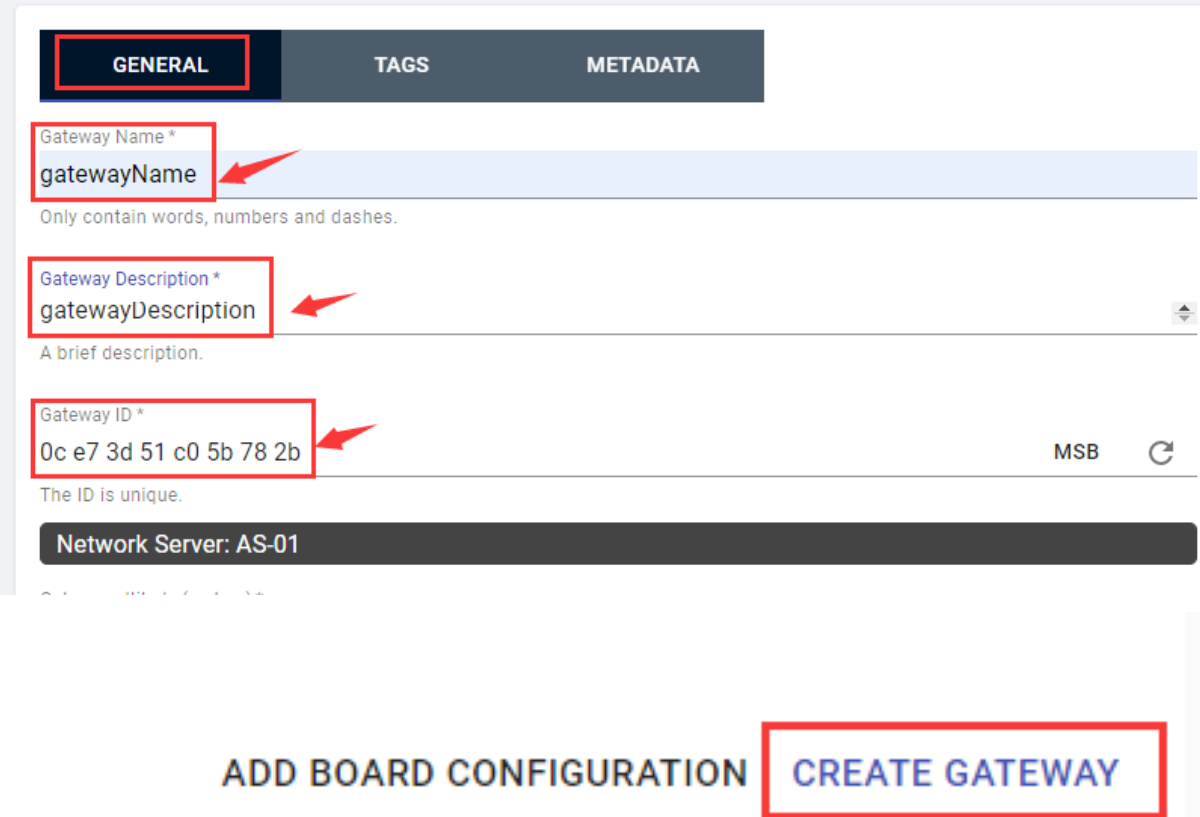

## <span id="page-11-0"></span>**1.5 Create Application**

Click Apps->AppsCreate fill in the corresponding information. The following two options are required and the remaining options are optional. Click CREATE APPLICATION to complete creation. Here is an example.

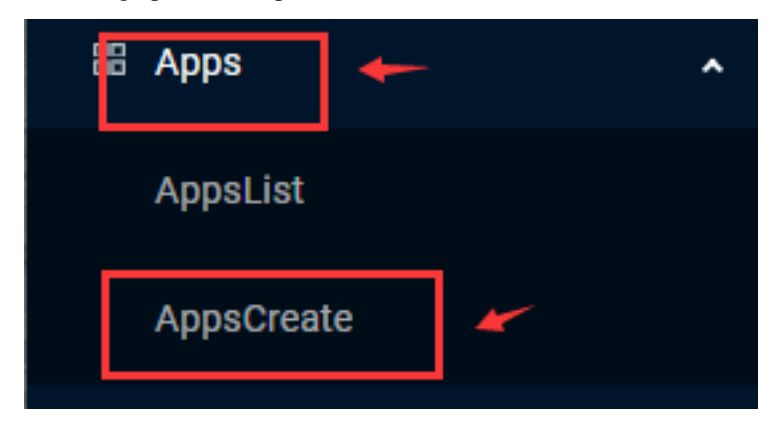

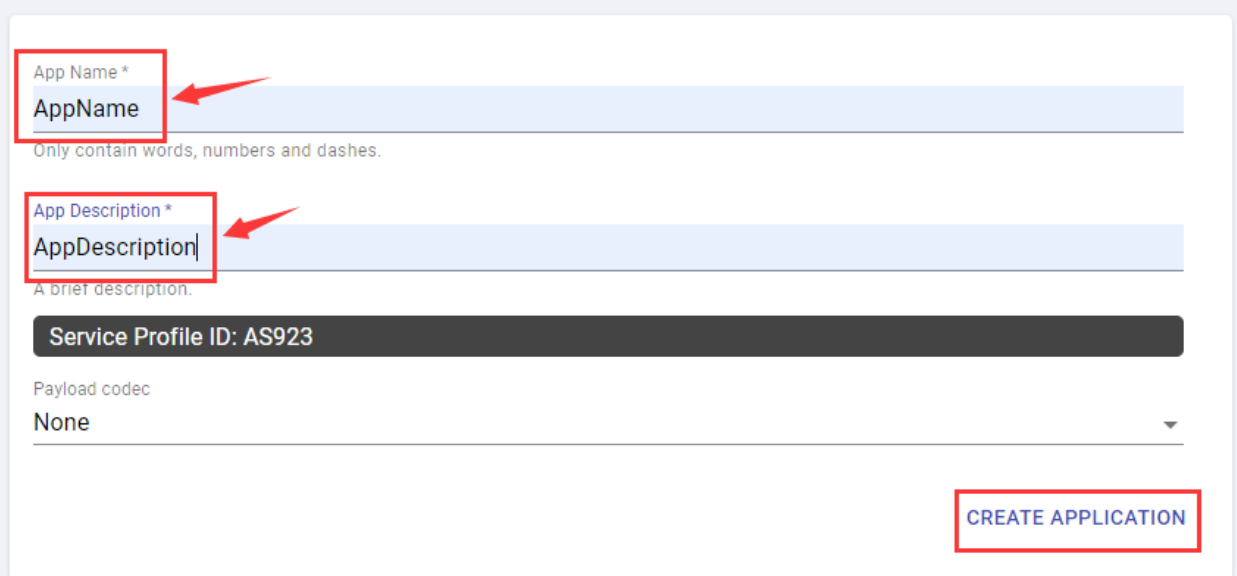

## <span id="page-12-0"></span>**1.6 Create Device**

Click Apps->AppsList You will see the application we created before (the AppName in the example)and click it.

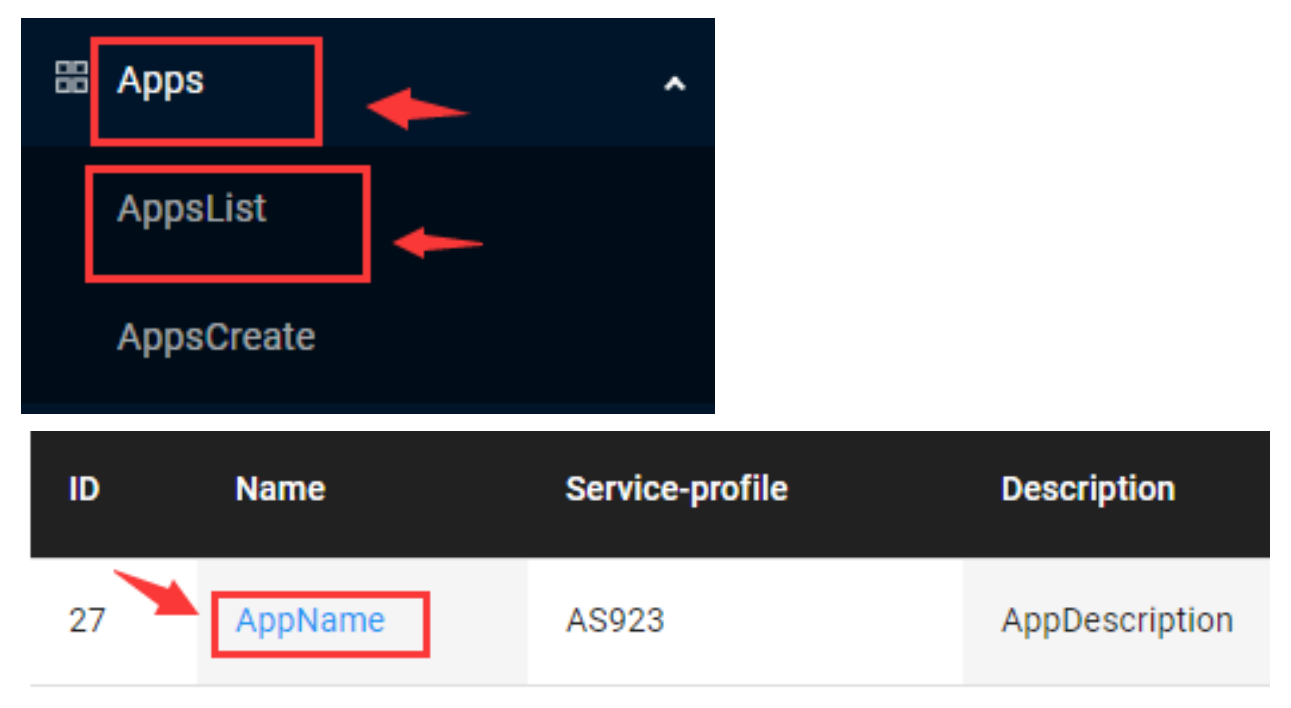

Select DEVICES menuClick CREATE to create device.

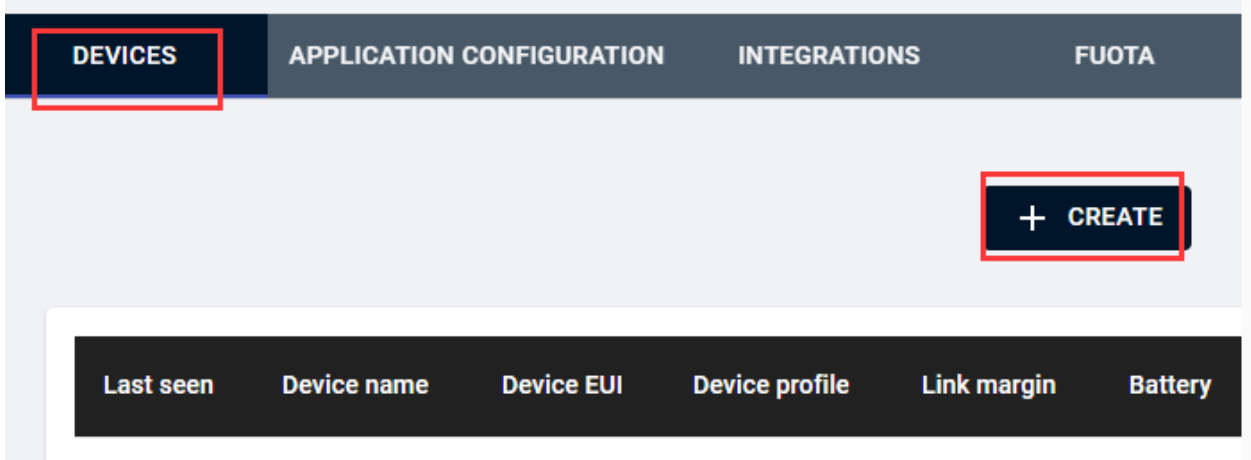

Select GENERAL menu fill in the corresponding informationThe following four options are required and the remaining options are optional. Click CREATE DEVICE

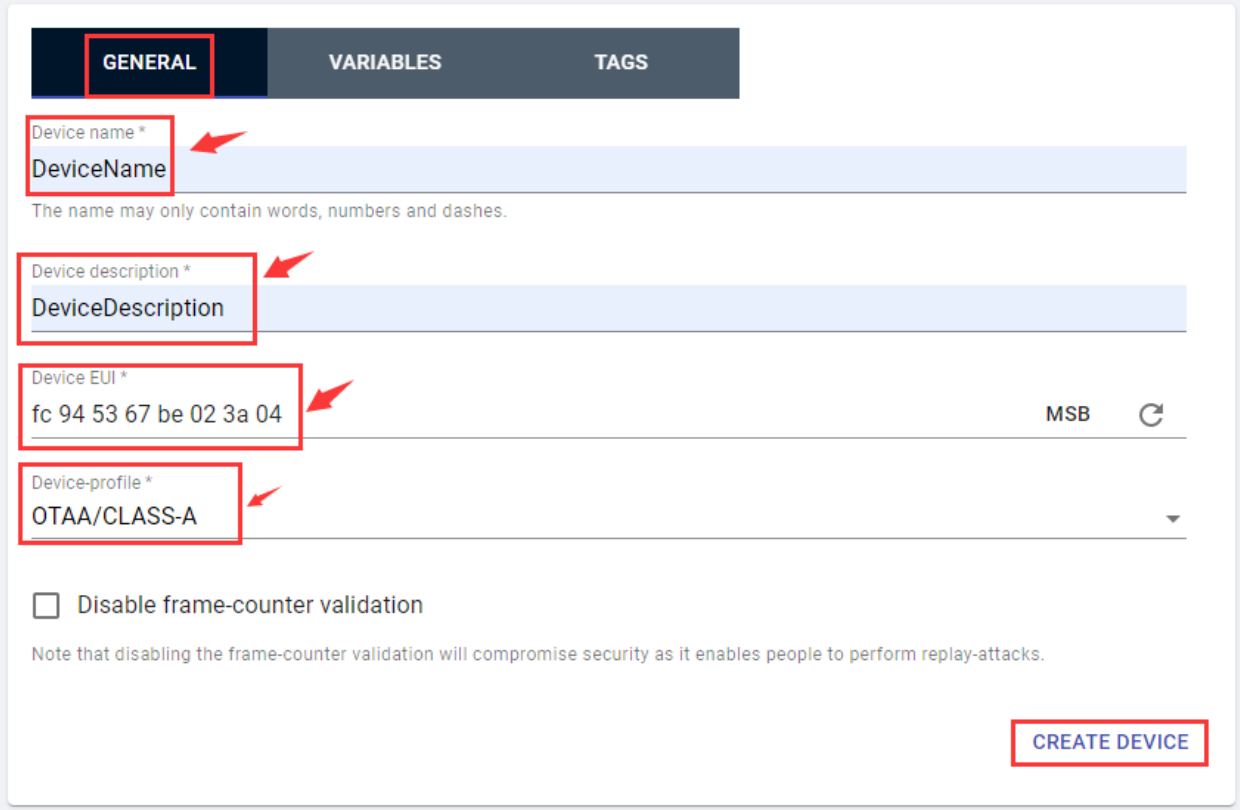

Fill in the required Key or LoRa Protocol information according to the selected Device-profile option. For example, in this example, select Device-profile as OTAA/CLASS-A , as shown below

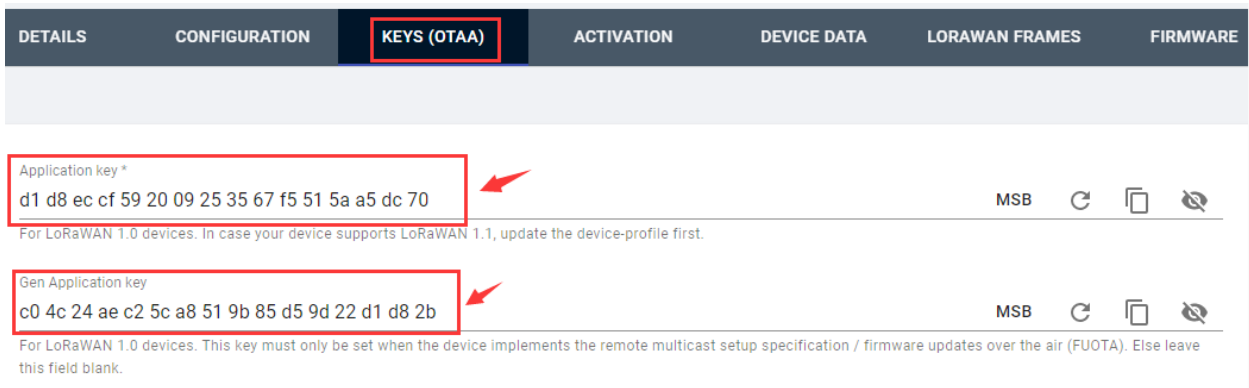

SET DEVICE-KEYS

## CHAPTER 2

### MQTT Subscribe

<span id="page-16-0"></span>This is the document of [Heltec Cloud Server](https://cloud.heltec.org) and MQTT message subscription.

## <span id="page-16-1"></span>**2.1 MQTT Subscribe Quick Start**

### **2.1.1 Summary**

MQTT is a publish / subscribe protocol based on TCP / IP, which can connect a large number of remote sensors and control devices. It is a lightweight message subscription and publishing protocol.

Tip: The software version used in this example is MQTT.fx 1.7.1 and python 3.8.5

### **2.1.2 Use MQTT.fx Subscribe To Messages**

[Download MQTT.fx](http://mqttfx.jensd.de/index.php/download)

#### **MQTT Access To Cloud Server**

Click the button shown below to configure the connection information.

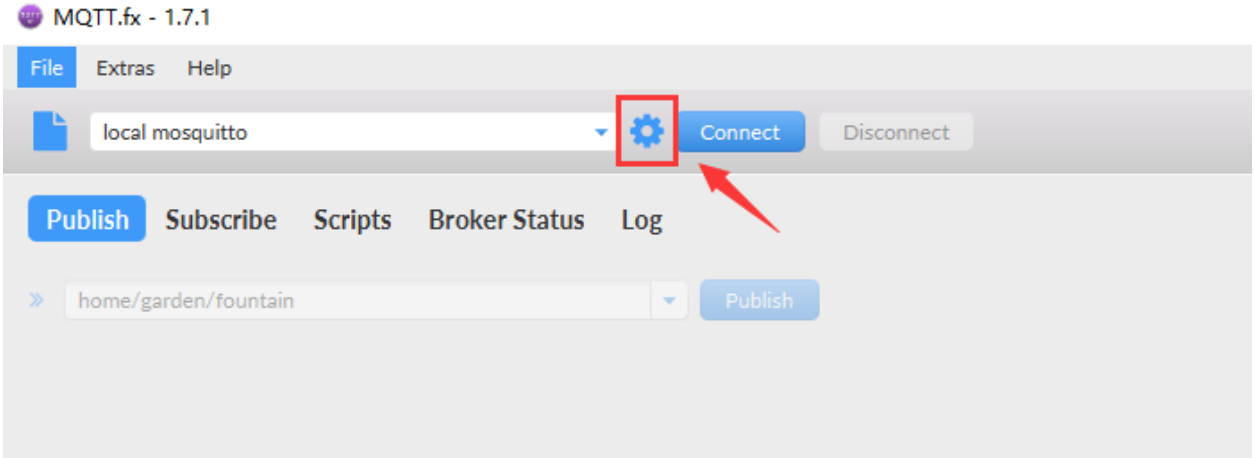

Enter the information, where Broker Address is the server address corresponding to [selected frequency band](https://cloud-platform-docs-zh-cn.readthedocs.io/zh/latest/quick_start.html#id3) ,the port number is 1883 select User Credentials to enter [account and passworda](https://cloud-platform-docs-zh-cn.readthedocs.io/zh/latest/quick_start.html#id2)nd click OK .

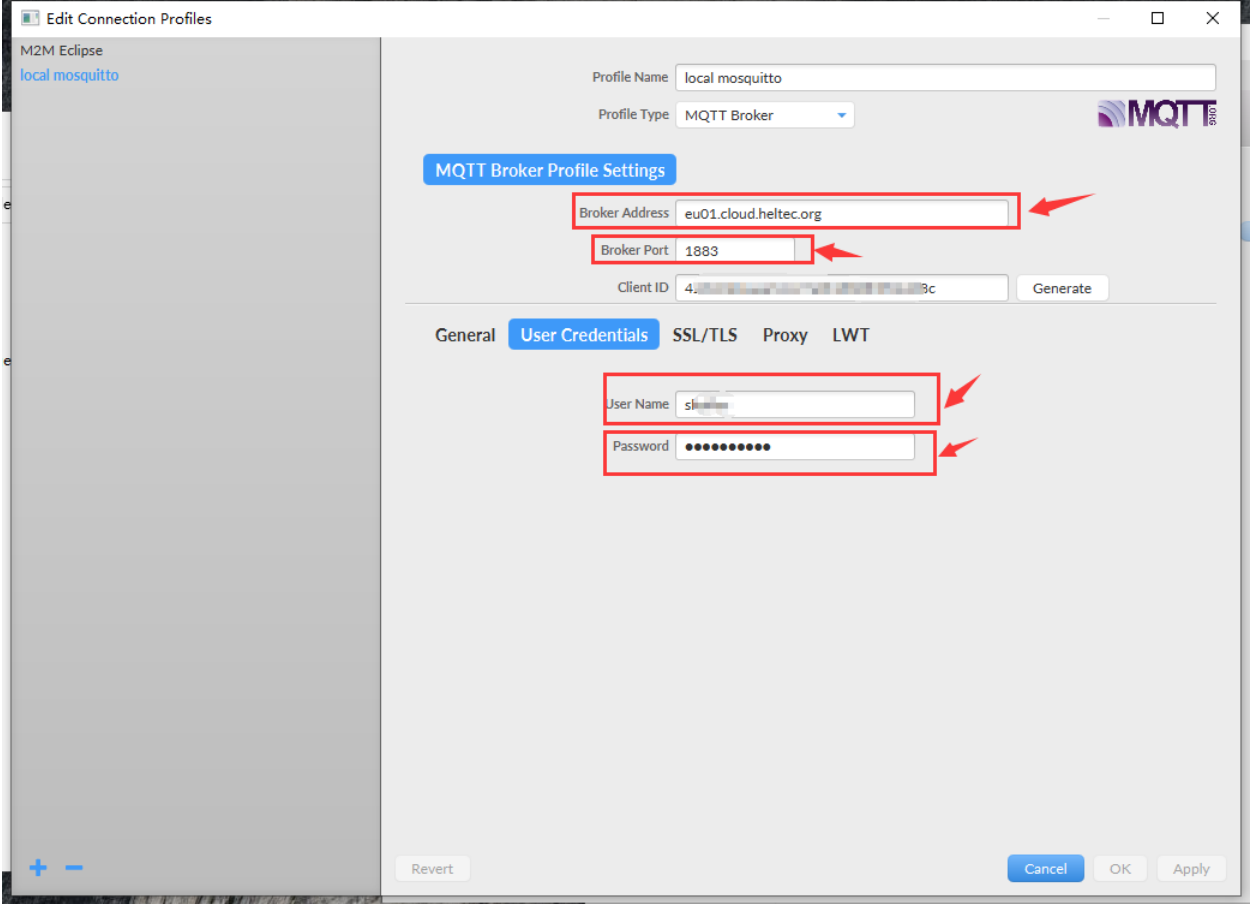

Click Connect to connect to the server. After successful connection, it will be displayed in green on the right.

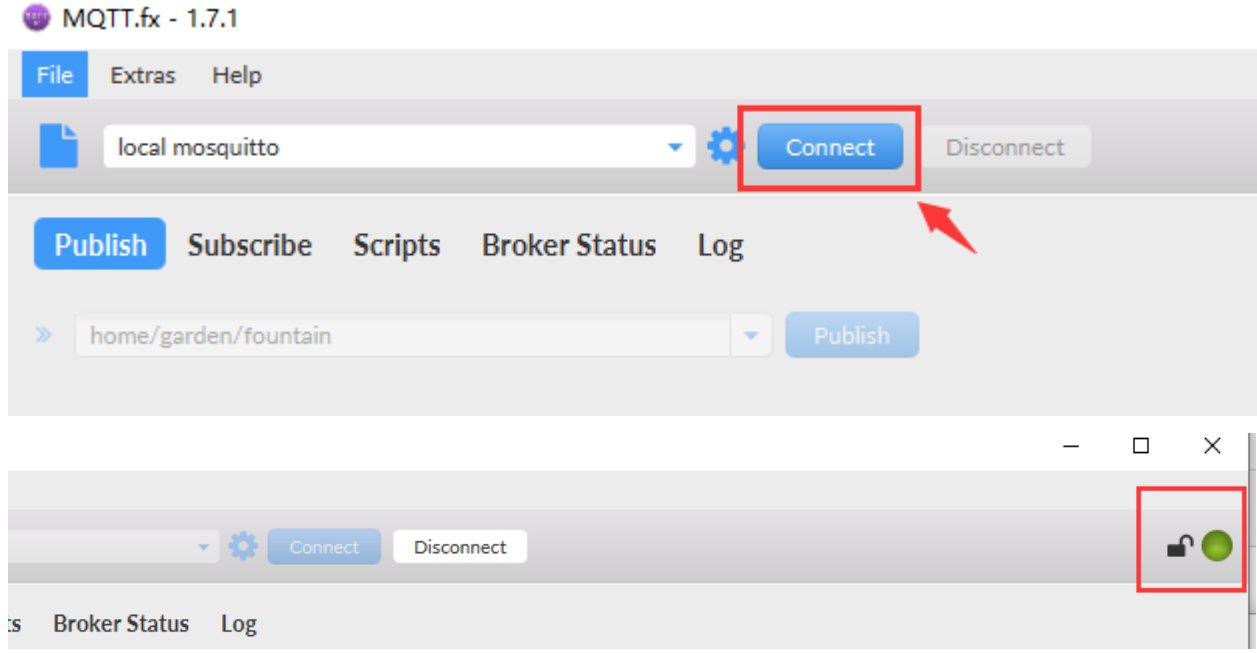

### **Subscribe To Messages**

Click Subscribe -> scan , Wait for the nodes that access the Cloud Server to transmit data.

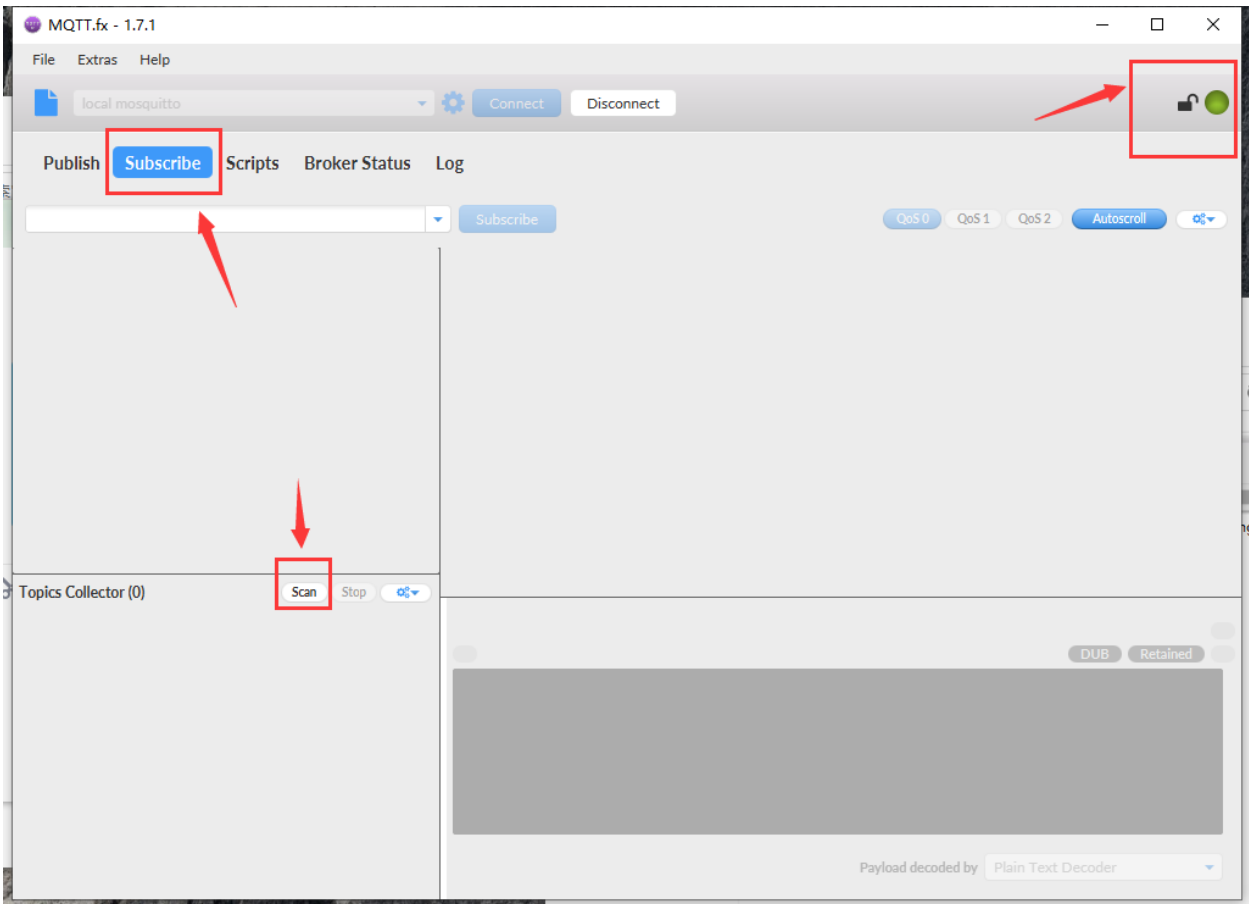

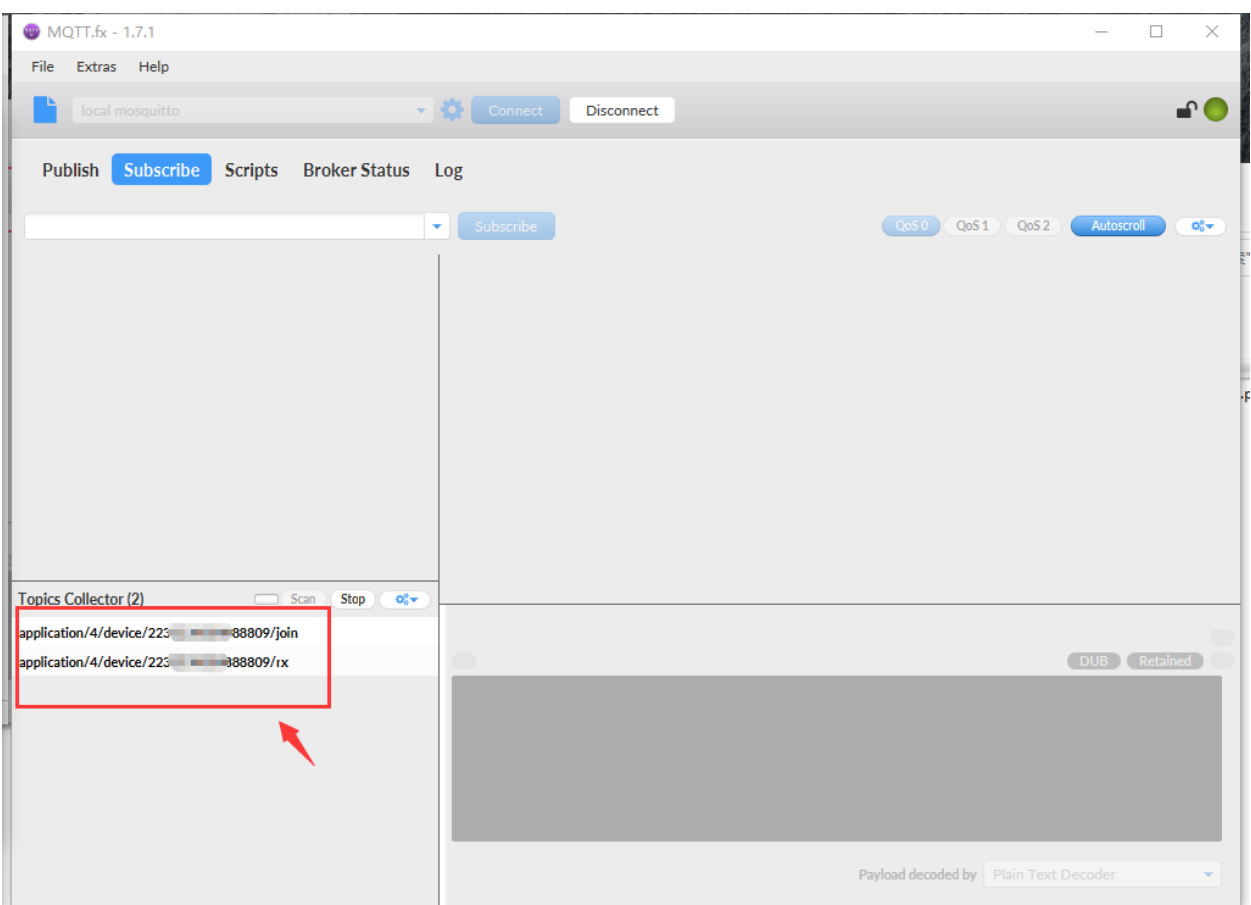

When a node uploads data, information will be scanned in the scan column.

Select one as your subscription information. When there is a matching subscription information uploaded, it will be displayed in the data column. The following example subscribes to application/4/device/22....... 09/rx

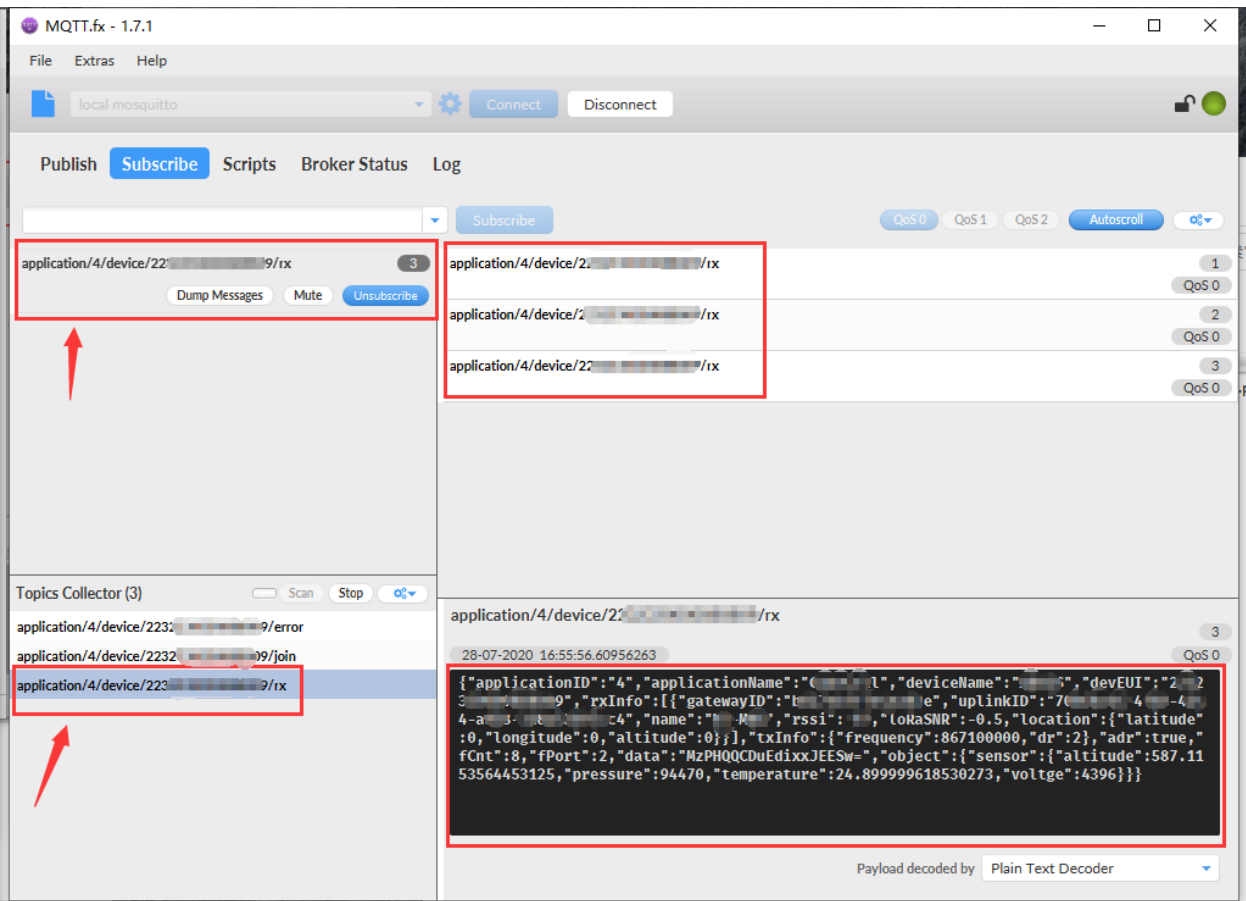

### **2.1.3 Subscribing To MQTT Using Python**

After you [Download Pyhton](https://www.python.org/downloads/) , you need to enter pip install paho-mqtt python-etcd in the terminal to install the module.

#### **Information Configuration**

Change the following data to the [account and password](https://cloud-platform-docs-zh-cn.readthedocs.io/zh/latest/quick_start.html#id2) for accessing the [Cloud Server](http://cloud.heltec.org) .

```
def client_loop():
    client_id = time.starttime('<math>WWm%dWHWS</math>′, time. <math>localtime(time.time())</math>)<del>client mqtt.Client(client (d)</del>
    client.username pw set("
...
                                                      HD.
    client. on connect = on connectclient. on_message = on_message
    client.connect(HOST, PORT, 60)
    client.loop_forever()
```
Modify the following data to the content you want to subscribe to.

```
def on_connect(client, userdata, flags, rc):
   print,"C
   client.subscribe("application/4/device/2231
                                                           09/\text{rx}")
def on message client userdata msgl.
```
 $\mathcal{A}=\mathcal{A}^{\prime}(\mathcal{A}^{\prime})$  . The contribution of  $\mathcal{B}^{\prime}$  is a  $\mathcal{B}^{\prime}$ **CALCULATION AND ARRAN** 

Modify host to the server address of the selected frequency band, and the port number is 1883 by default.

if  $_name_ = = '_main_$  :  $HOST = "eu01, cloud, heltec, org"$  $PORT = 1883$ <u>client loop()</u>

### **Run Python**

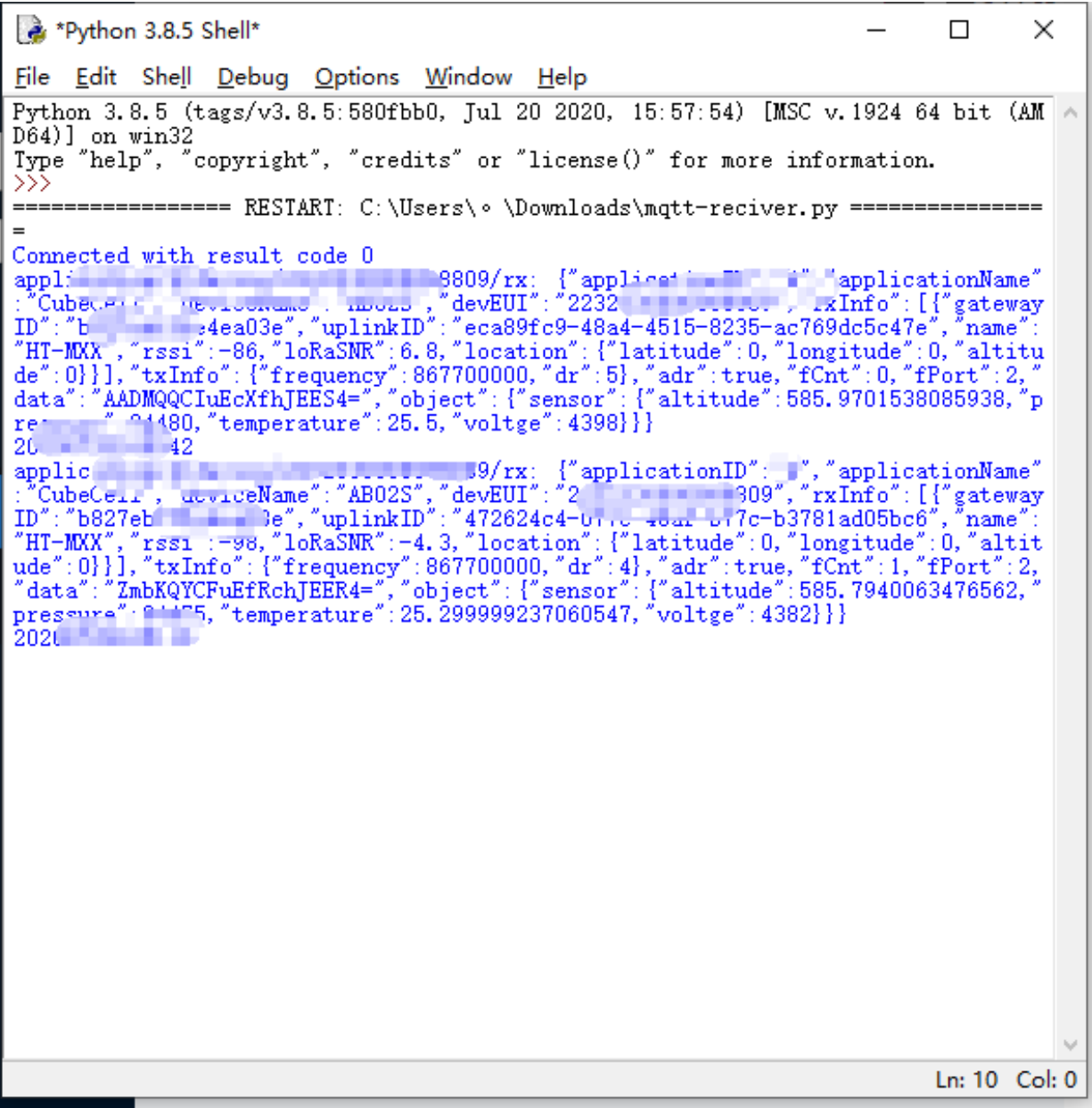